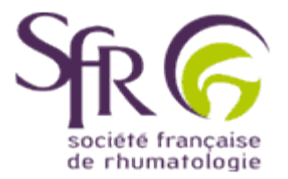

## **IV. Tirer le meilleur parti d'un logiciel de préAO**

## **>> Comment créer une présentation ?**

## **2. Animer une présentation**

## **2.4 Ajouter une image**

Affichez tout d'abord la diapositive sur laquelle vous souhaitez inclure une image. Ensuite, dans la barre de menus, cliquez sur "Insertion" (1) . Dans le menu déroulant qui s'affiche, choisissez "Image" (2) .Vous pouvez choisir d'insérer une image de la bibliothèque. Dans ce cas, vous choisirez l'image dans celles proposées. Ou bien encore vous avez la possibilité d'insérer une de vos propres images. Il suffit alors de pointer sur "A partir d'un fichier " (3) ...

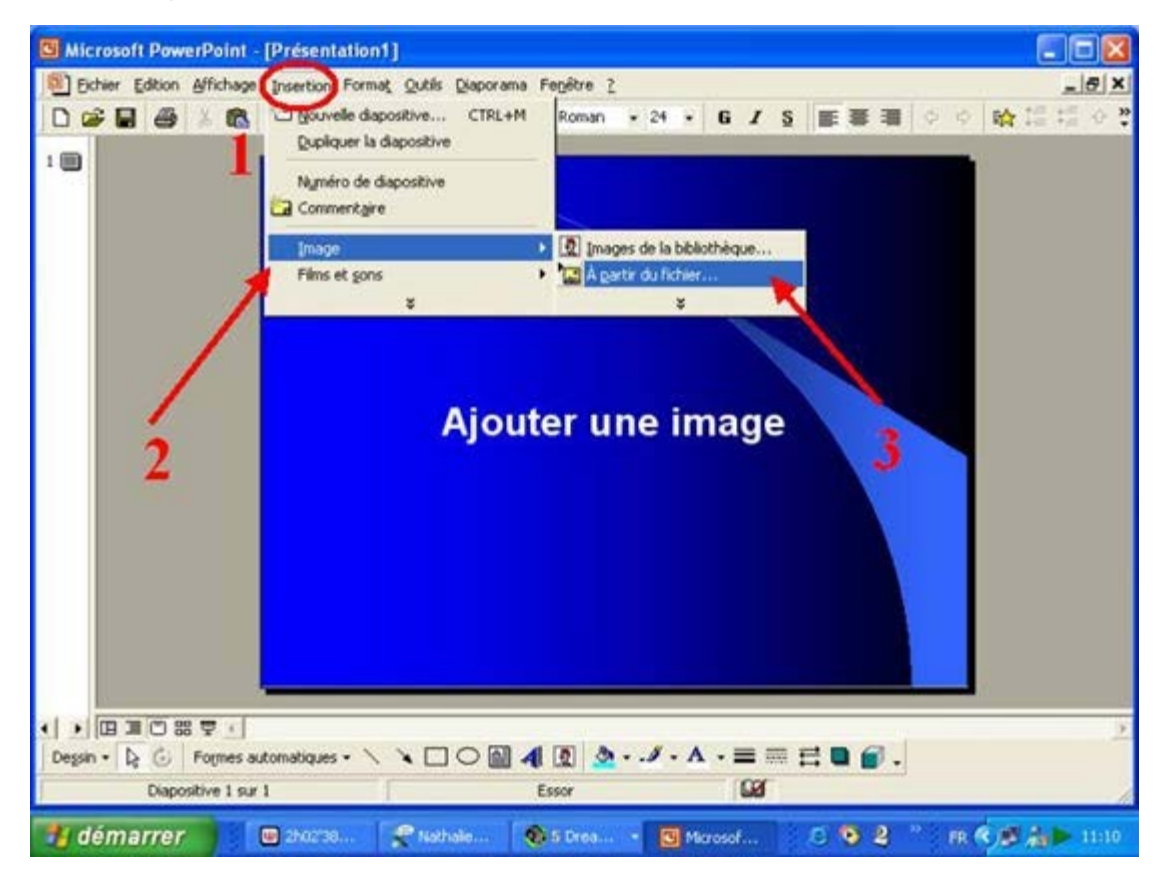

..... et de sélectionner le fichier voulu dans la boîte de dialogue qui s'affiche.La zone entourée ici de vert, indique l'emplacement des fichiers affichés. Cliquez pour changer de répertoire si nécessaire. Puis pointez sur insérer lorsque l'image voulue est sélectionnée. Pour ne pas alourdir le "poids" de votre fichier, vous devez veiller à choisir des images qui ne soient pas trop lourdes. (Par exemple format 10x15, enregistré en .jpg ou .jpeg).

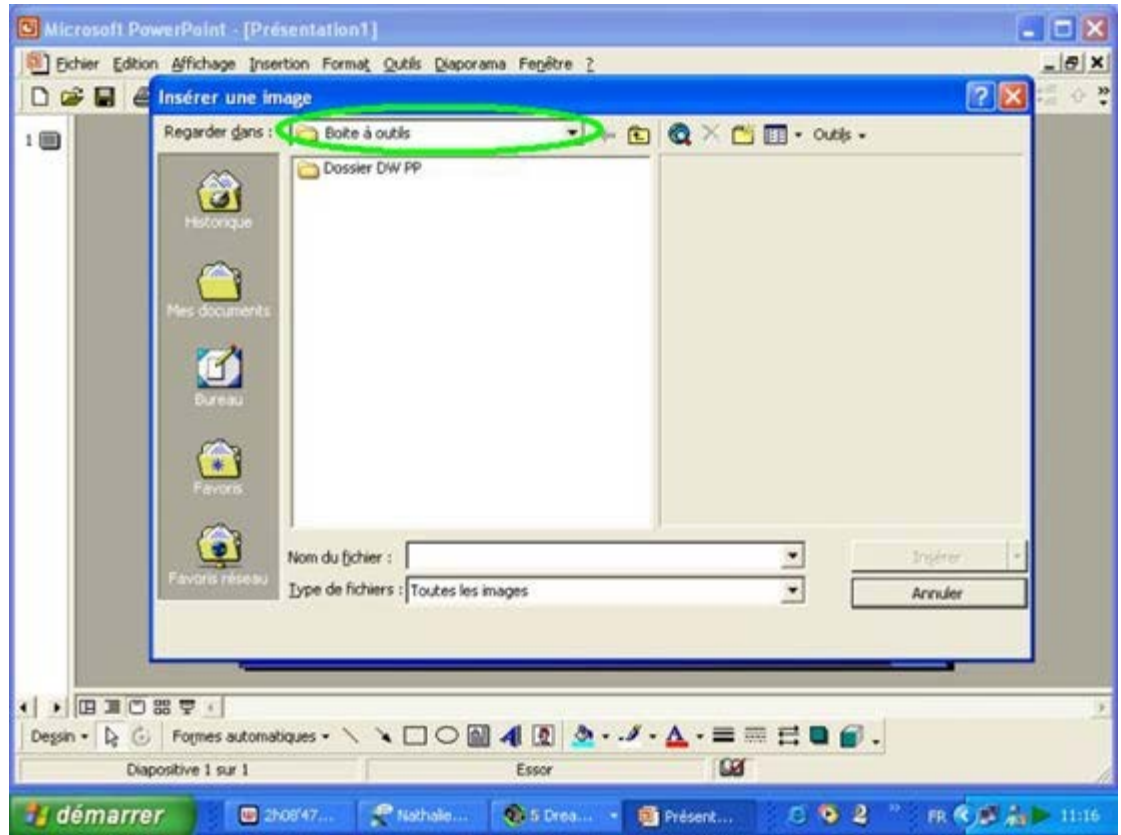